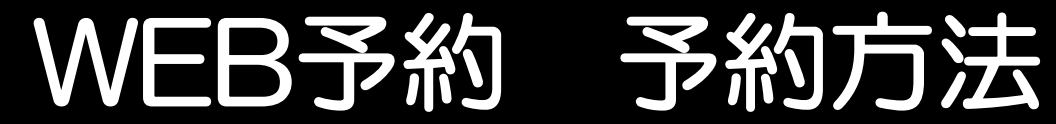

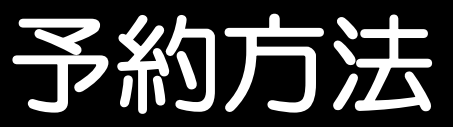

## ①ログインをクリック

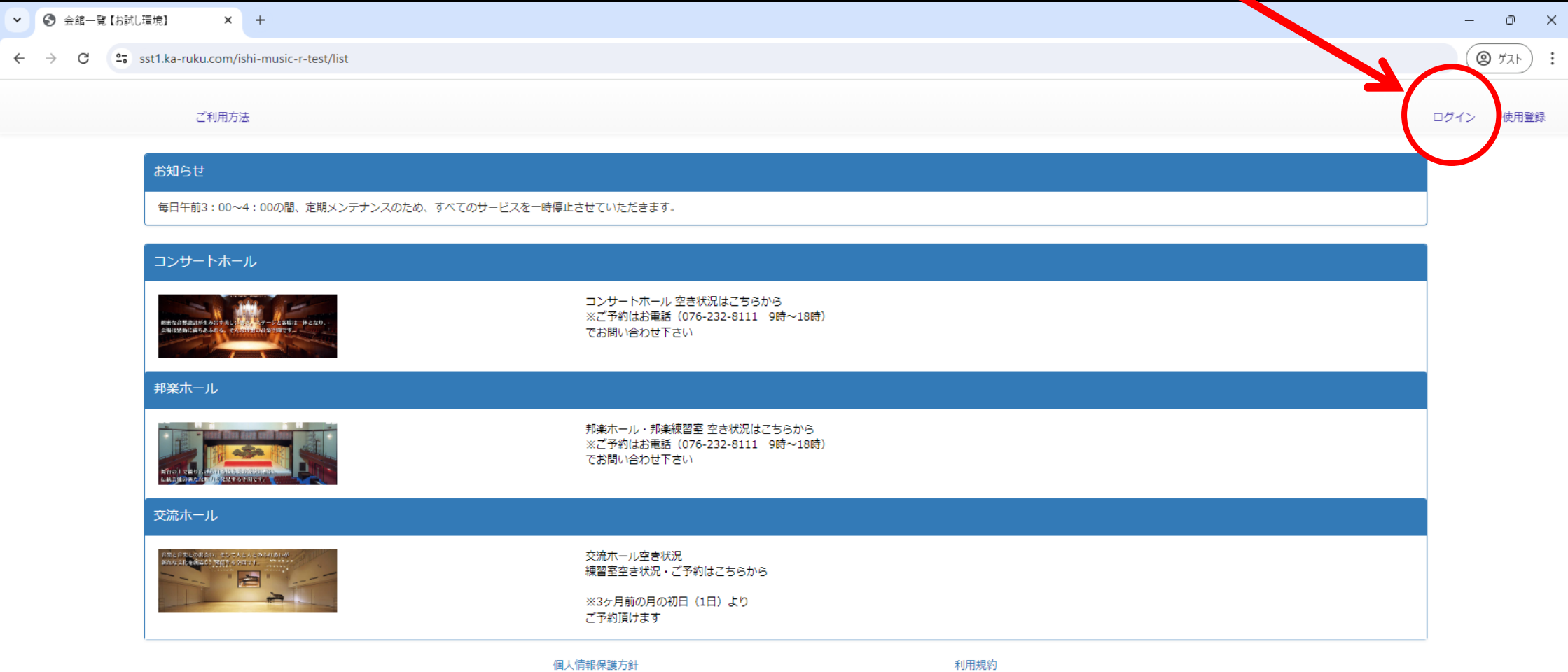

@2022 Ishikawa Music Foundation

利用規約

# ②登録したメールアドレス、パスワードを入力し ログインしてください

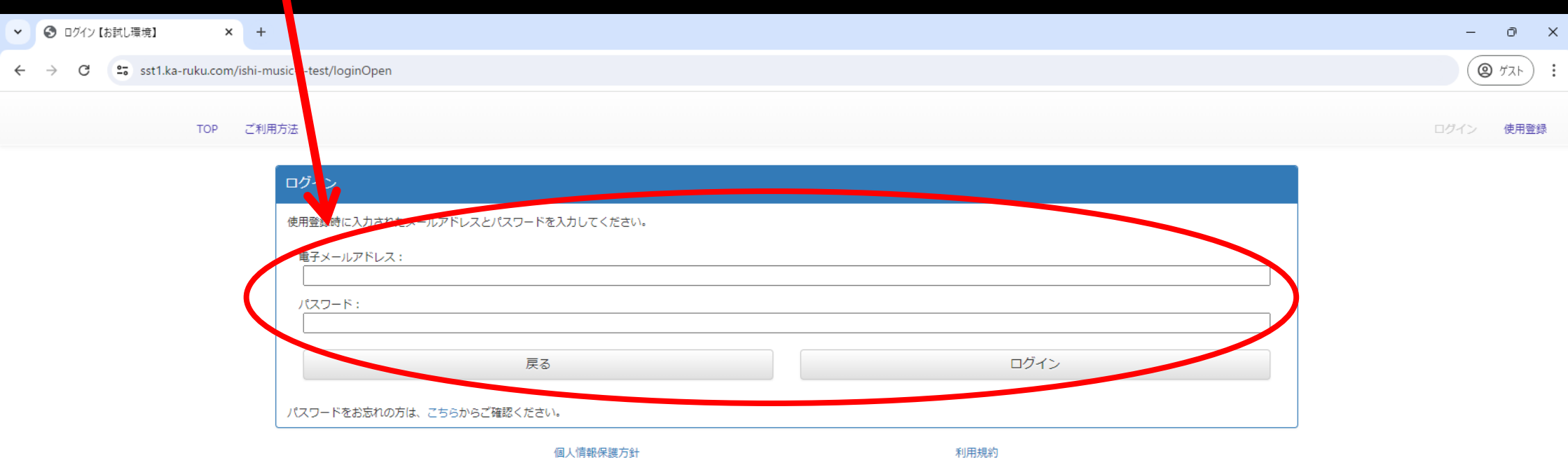

### ③ログインが完了すると、 登録したお名前が左上に表示されます

④予約に進むには、交流ホールをクリック

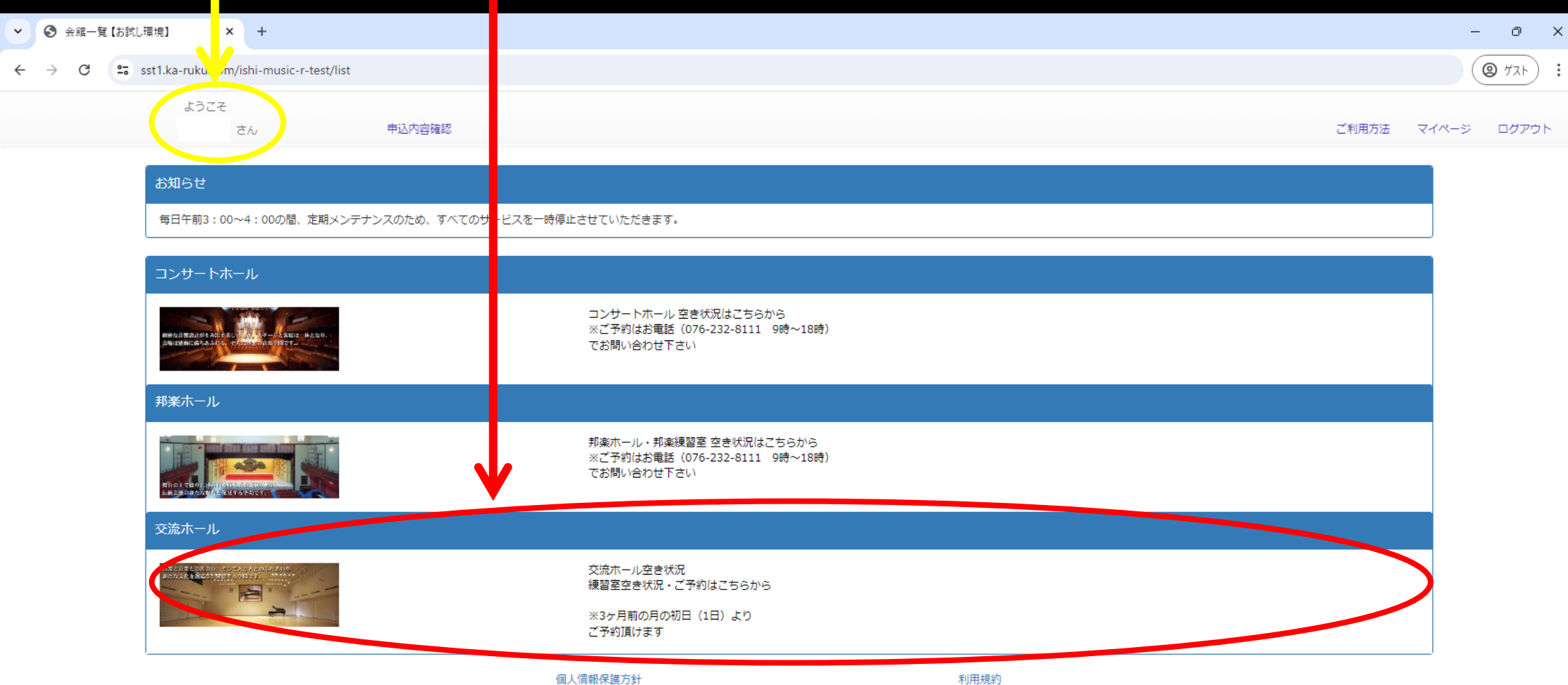

## ⑤-1-1日別空き状況 1日ごとに練習室の空き状況を確認できます 『予約したい日付』をクリックし、『検索』をクリック

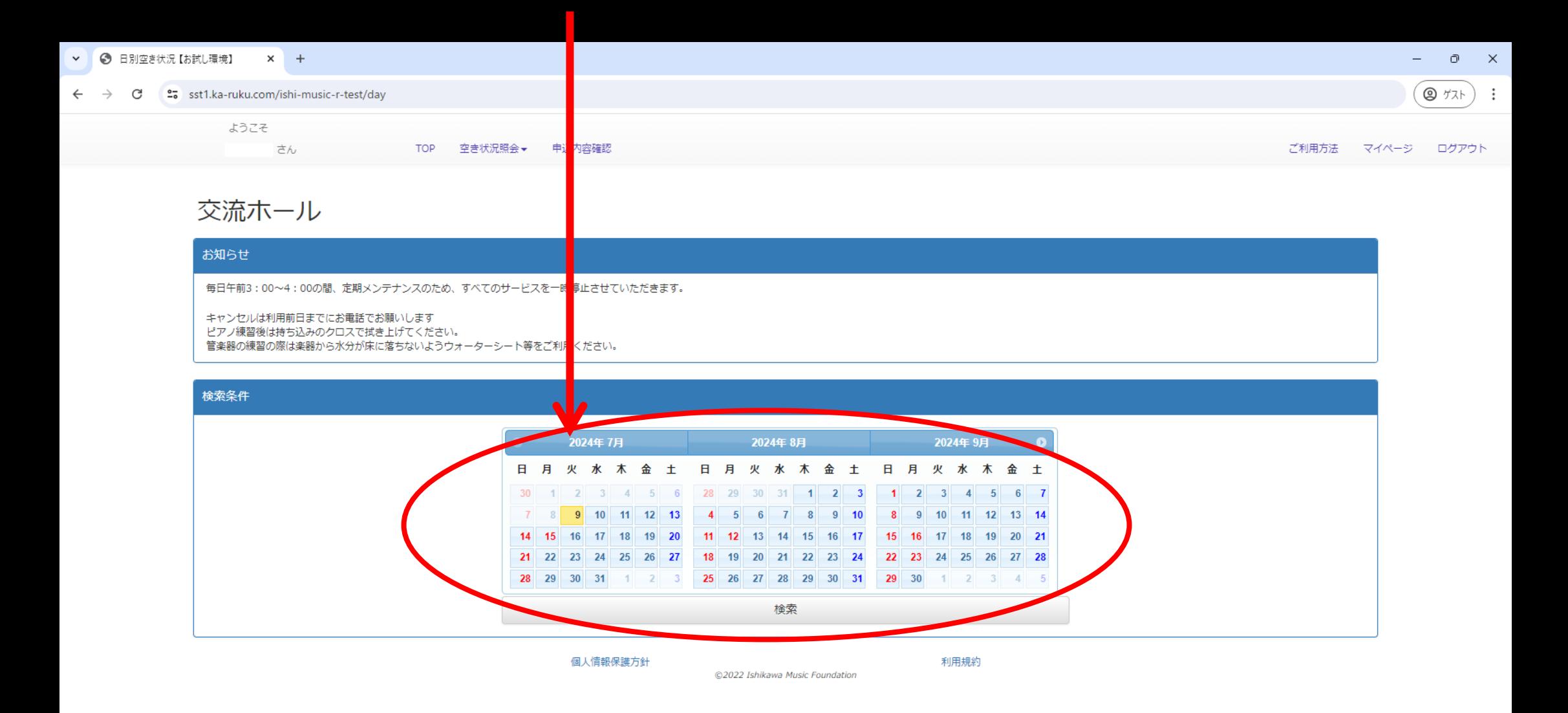

## ⑤-1-2日別空き状況 1日ごとに練習室の空き状況を確認できます 下部に1日ごとの空き状況が出るため、利用したい部屋を選択

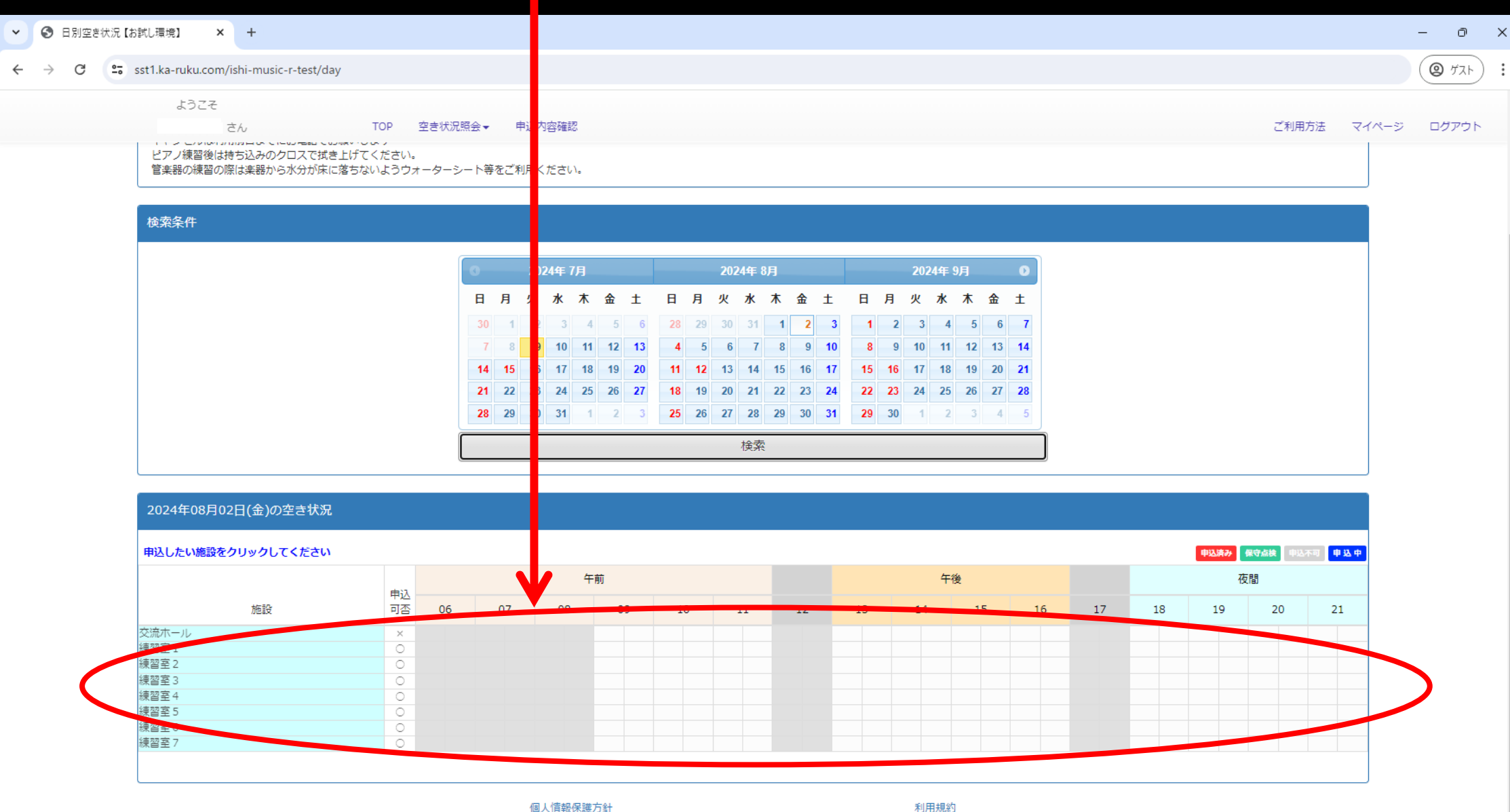

# ⑤-2-1月別空き状況 月ごとに練習室ごとの空き状況を確認できます 上部の『空き状況紹介』から 下部が部屋ごとの表示に変わるため、 『月別空き状況』をクリック 予約したい練習室を選び『検索』

![](_page_5_Figure_1.jpeg)

## ⑤-2-1月別空き状況 月ごとに練習室ごとの空き状況を確認できます

下部に一月分のカレンダーが表示されるため、予約したい日付をクリック

![](_page_6_Figure_2.jpeg)

# ⑥下部で 1.使用開始~終了時間 2.使用人数 3.使用目的(どういった練習か) を入力し確定

![](_page_7_Figure_2.jpeg)

-1 引き続き別の部屋の予約をしたい場合は『施設・時間帯の追加』

-2 申込をキャンセルする場合は『申込を中止する』

-3 予約を進める場合は『責任者情報入力』へ

![](_page_8_Figure_3.jpeg)

### ここに表示されて情報にて領収書は発行されます

### 催事区分は2つとも『練習室利用』 内容は出来るだけ詳細をご記入ください

![](_page_9_Figure_2.jpeg)

### -1 利用内容の修正がある場合は『修正』を

### -2 申し込む場合は『申込』を

### -3 キャンセルする場合は『申込中止』をクリック

![](_page_10_Figure_3.jpeg)

### ⑪ この画面が出ましたら申込は完了です 控えのメールがお手元に届いておりますので、ご確認ください

![](_page_11_Picture_17.jpeg)